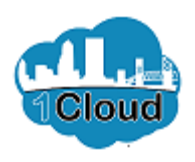

# Acknowledge and Respond to Solicitation Amendment

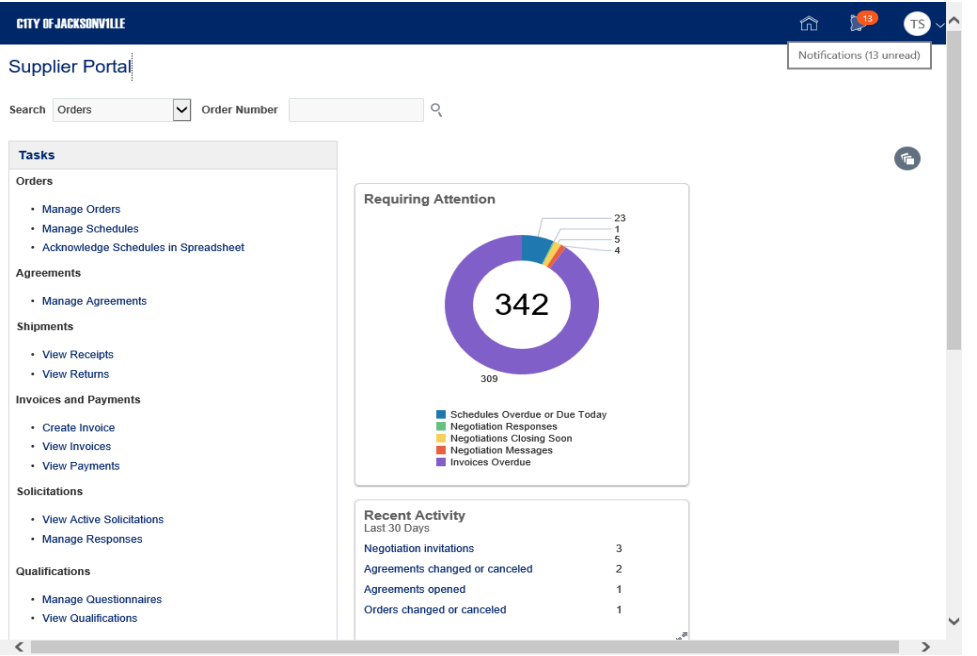

By completing this topic, you will be able to acknowledge and respond to solicitation amendment.

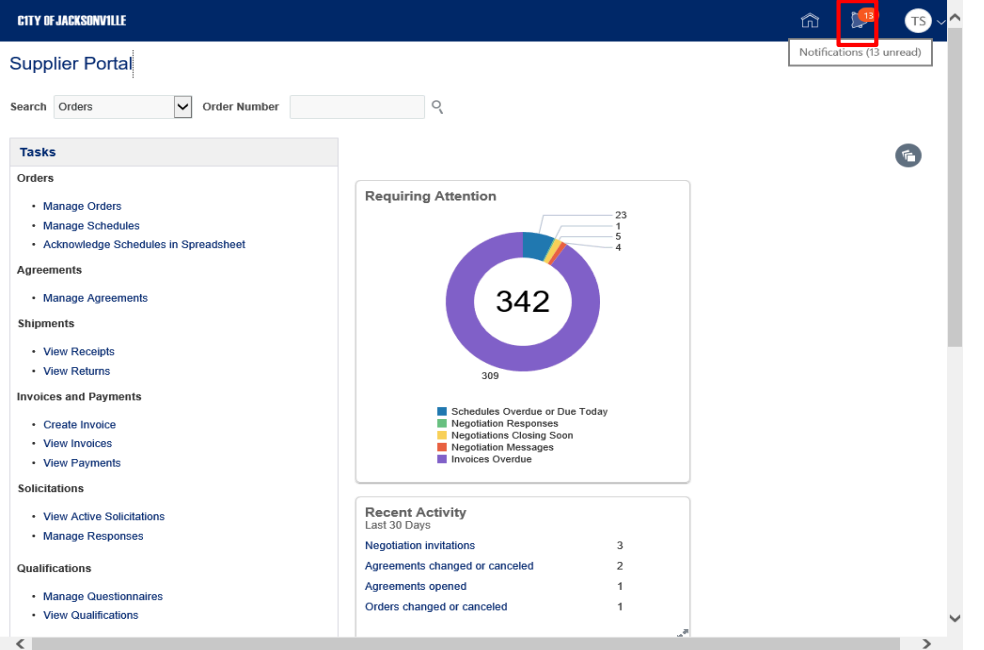

Cloud

Step 1

In the **Supplier Portal,** click the **Notifications** button.

Acknowledge and Respond to Solicitation Amendment

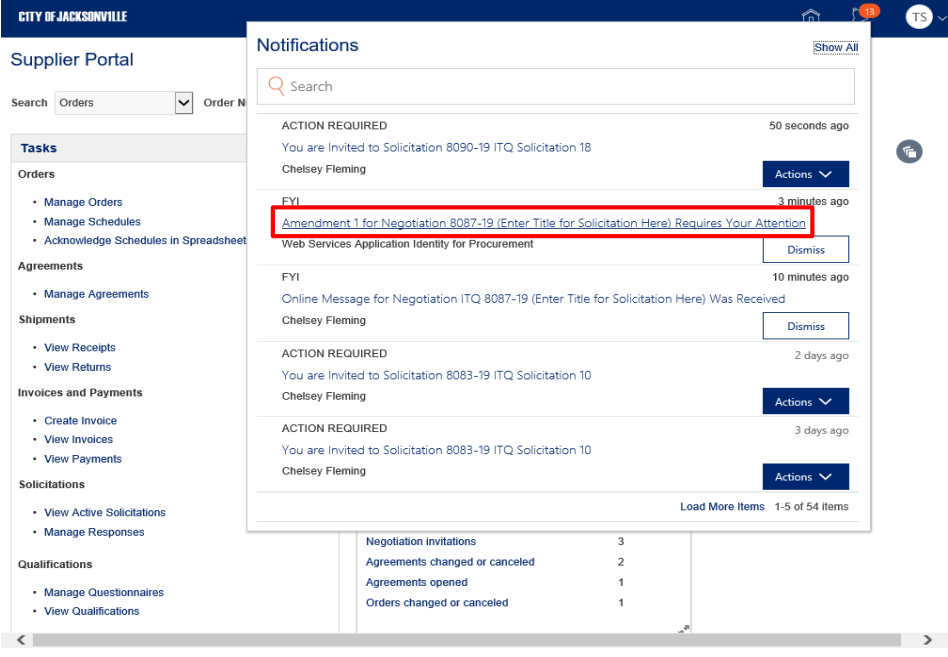

Step 2

Click the **Amendment 1 for Negotiation 8087-19 (Enter Title for Solicitation** link.

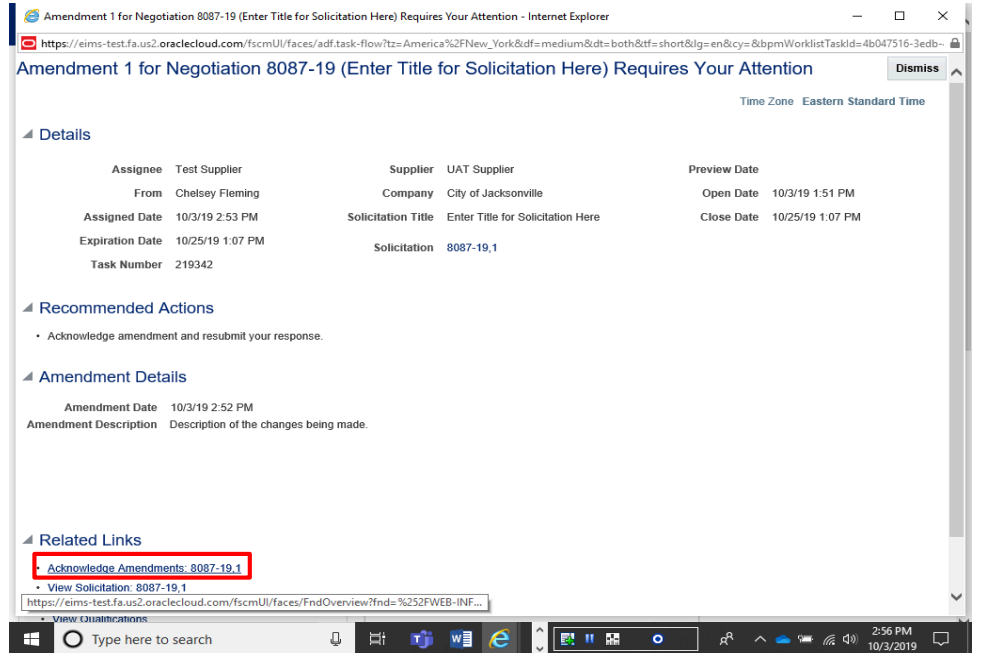

**Cloud** 

Step 3

Click the **Acknowledge Amendments: 8087-19,1** link.

# Acknowledge and Respond to Solicitation Amendment

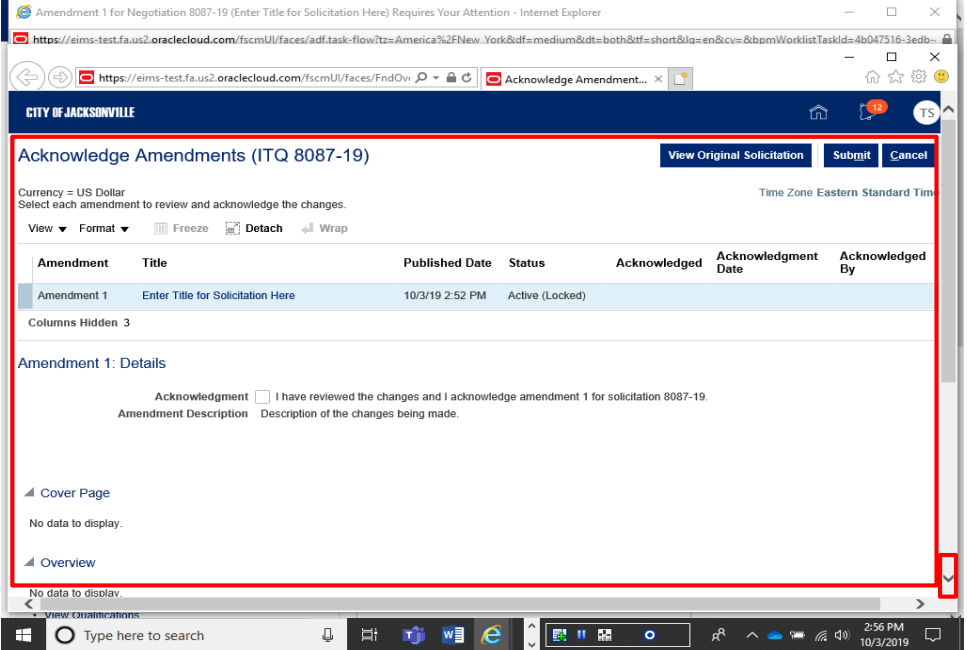

Step 4

Review the changes. Scroll down to continue reviewing.

# Acknowledge and Respond to Solicitation Amendment

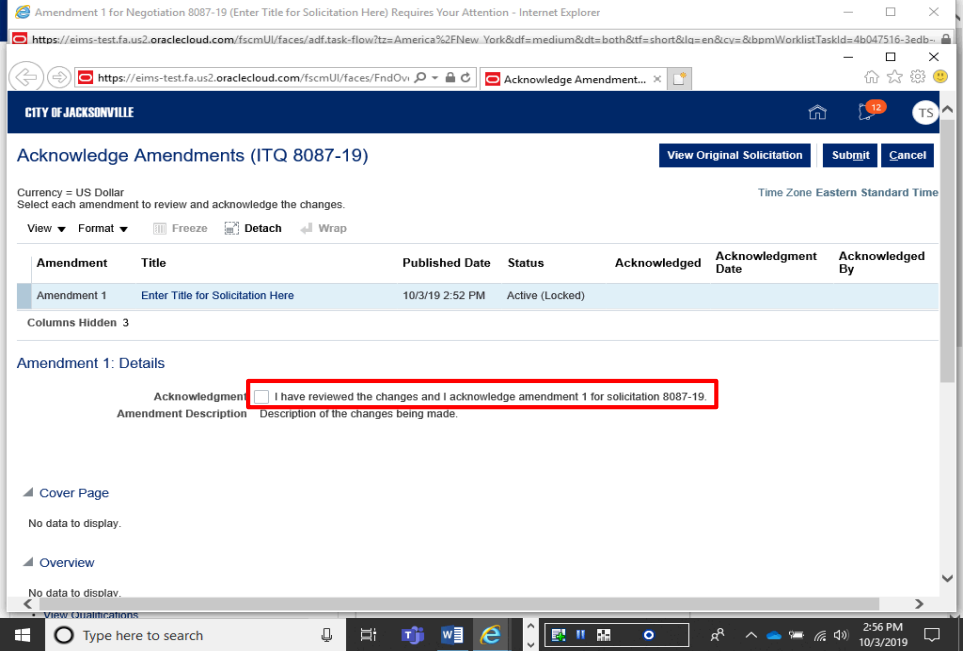

Step 5

When youve finished reviewing the changes, click the **I have reviewed the changes and I acknowledge amendment** option.

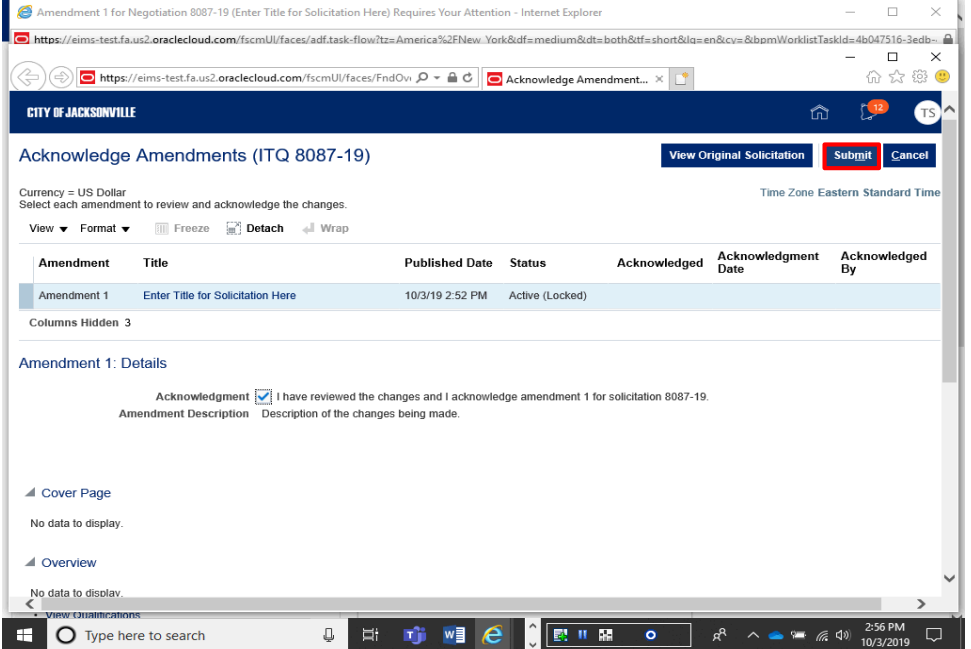

Cloud

Step 6

Click the **Submit** button.

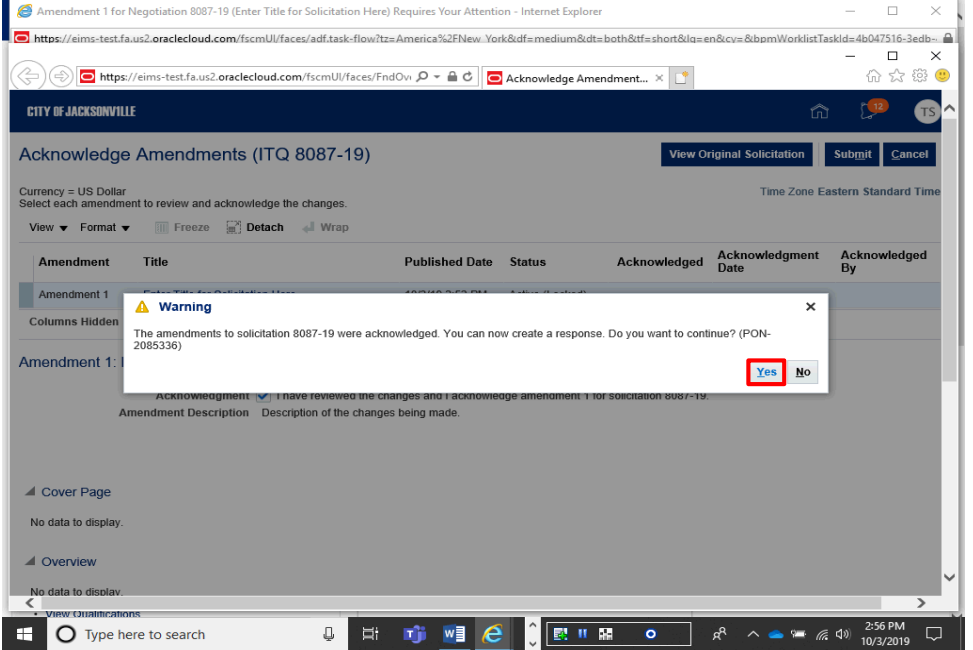

Cloud

Step 7

Click the **Yes** button.

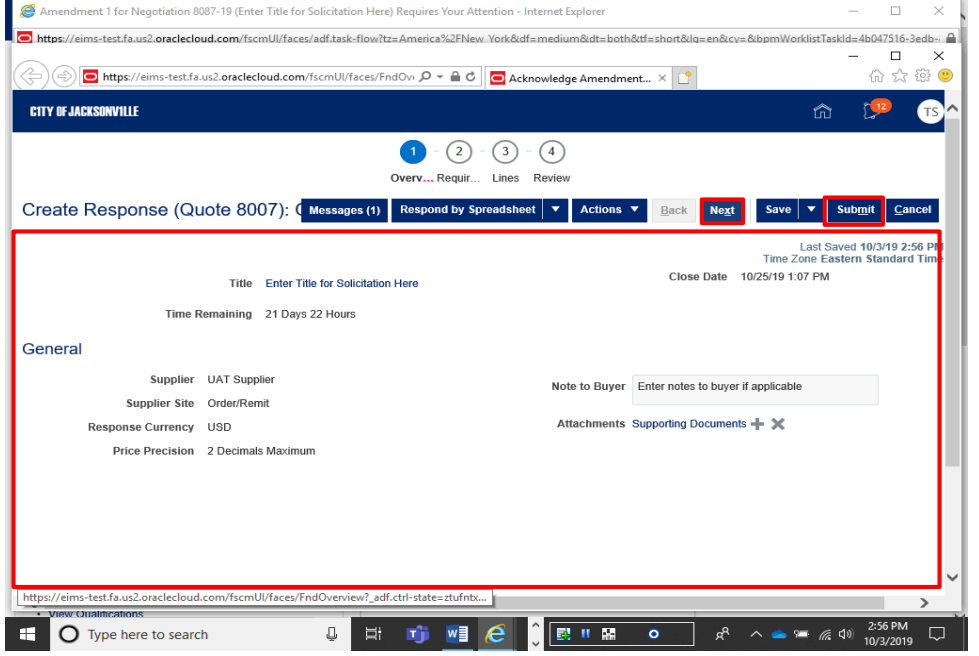

#### Step 8

Review your response and make any changes necessary, based on the amendment.

If no changes are required, you can click the **Submit** button at any time.

Click the **Next** button.

# Acknowledge and Respond to Solicitation Amendment

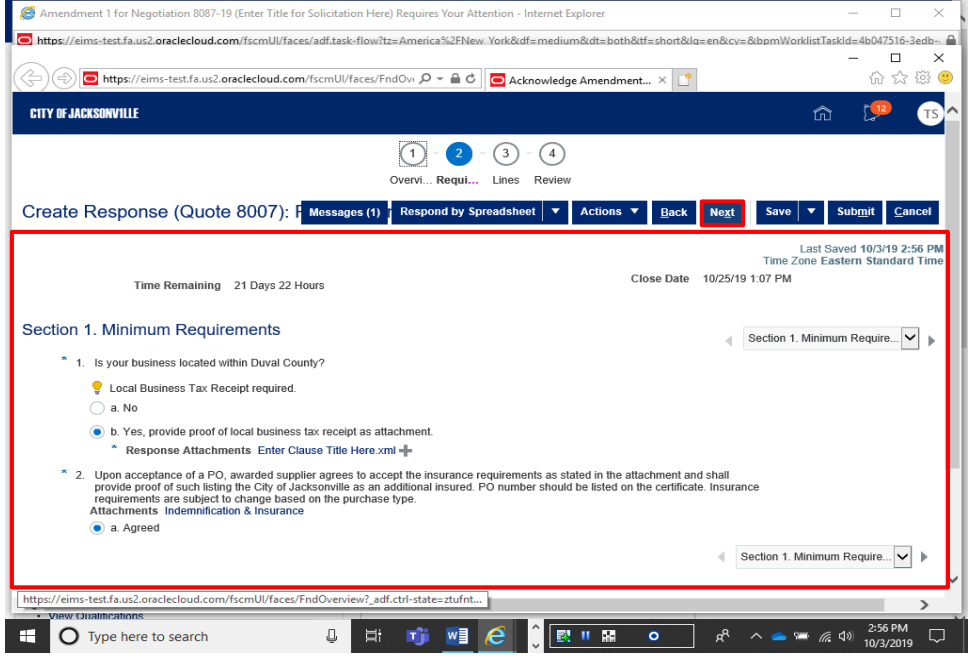

Step 9

Review and revise the information in the **Requirements** section.

Click the **Next** button.

# Acknowledge and Respond to Solicitation Amendment

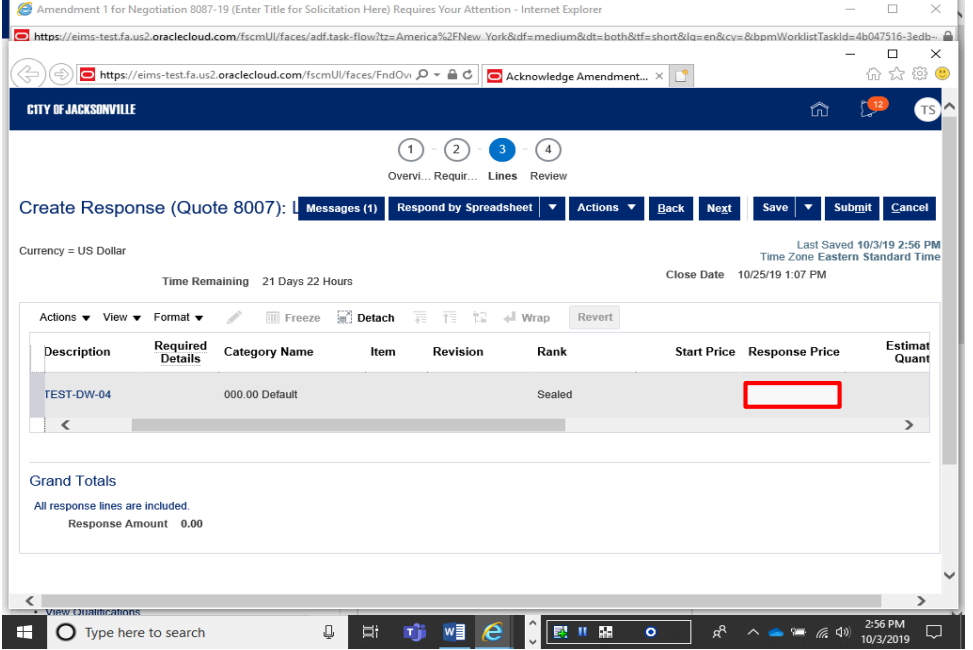

Step 10

Review and revise the information in the **Lines** section.

Click in the **Response Price** field.

# Acknowledge and Respond to Solicitation Amendment

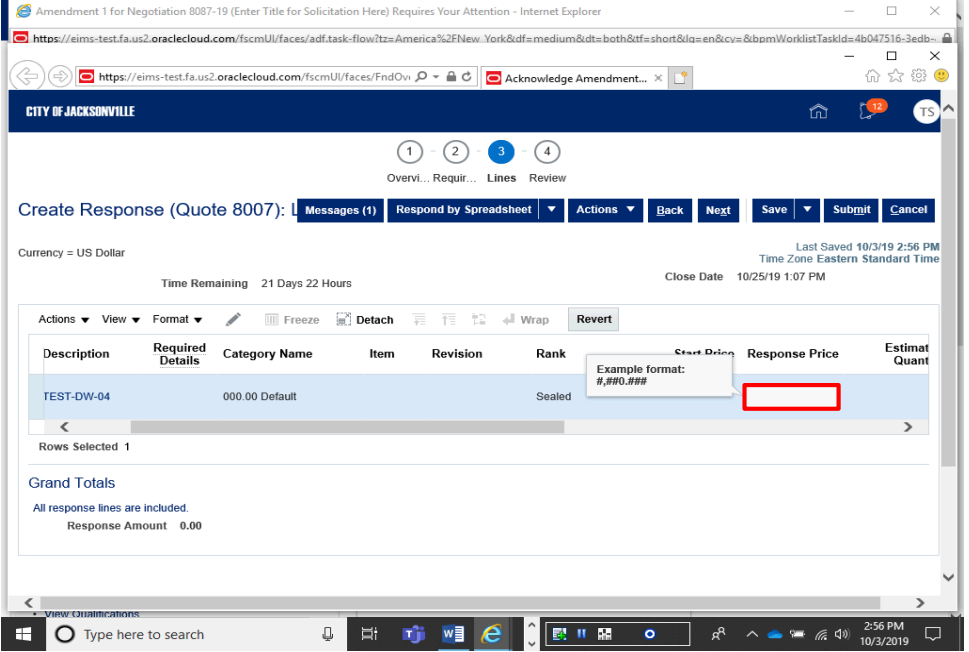

Step 11

Enter the desired information into the **Response Price** field. Enter "**400**".

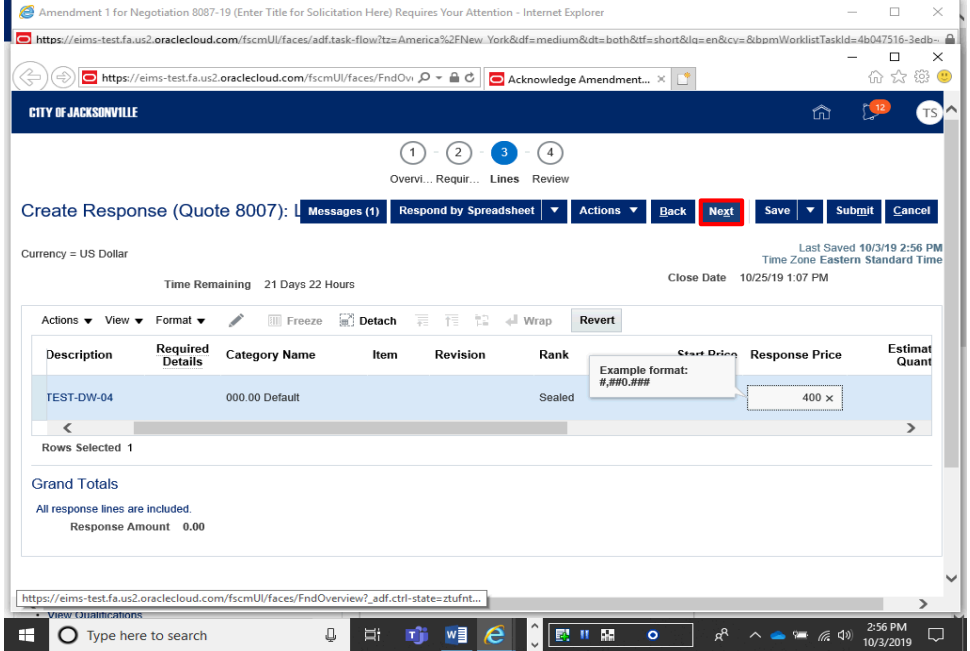

Step 12

Click the **Next** button.

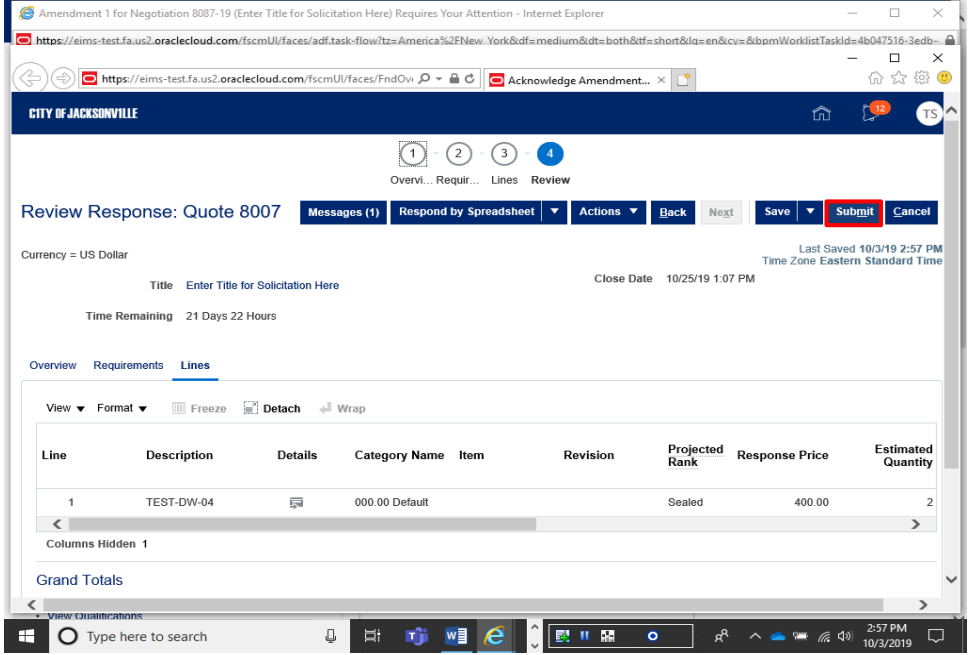

Cloud

Step 13

Review the information in the **Review** section.

Click the **Submit** button.

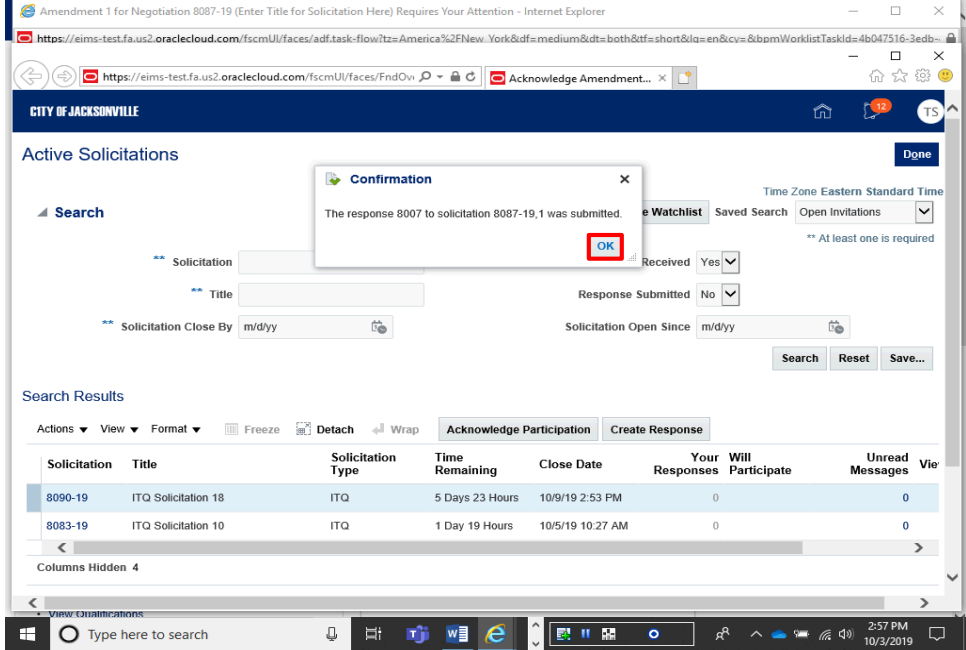

**Cloud** 

Step 14

Click the **OK** button.

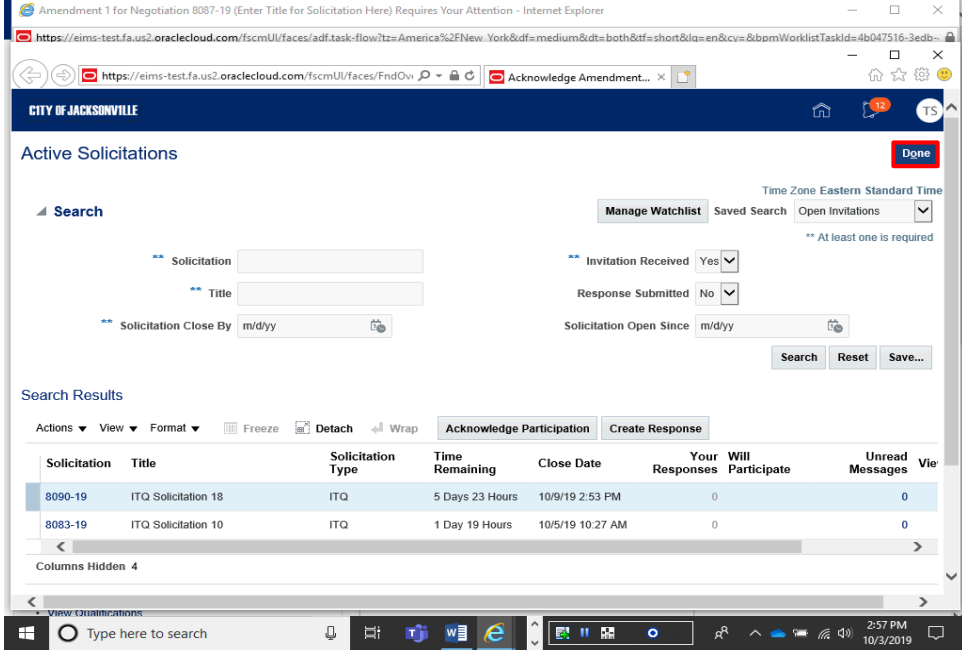

Cloud

Step 15

Click the **Done** button.

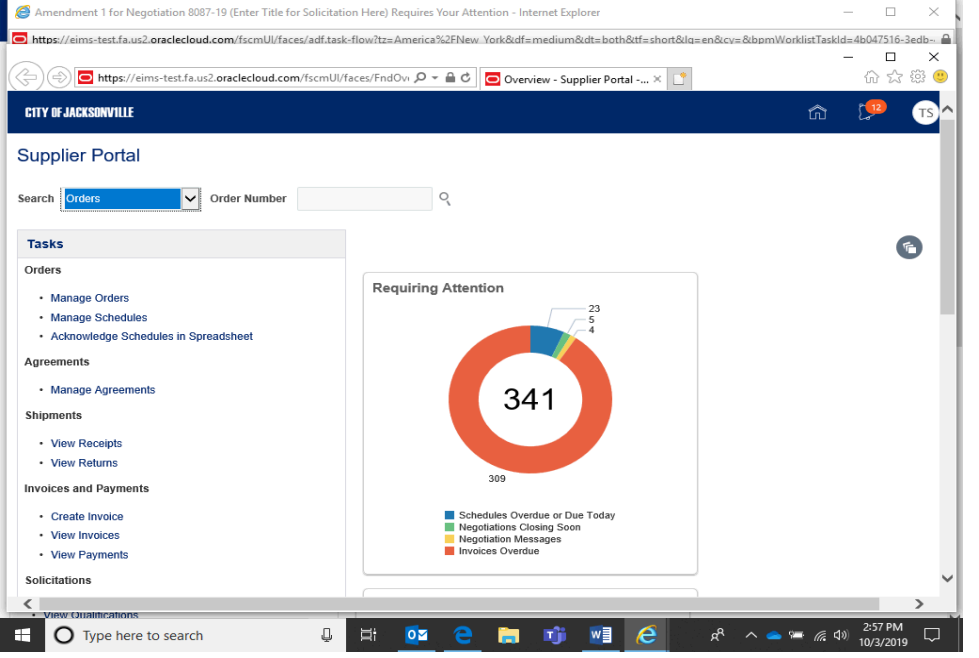

Step 16

**End of Procedure.**